#### Nest 温控器设置说明

#### 概述

Nest 温控器 2011 年美国 Nest Labs 推出的一款产品,它可以通过记录用户 的室内温度数据,智能识别用户习惯,并将室温调整到最舒适的状态,这款产品 就是 Nest 温控器。这个小东西能在智能家居行业家喻户晓,不仅是因为它的外 观,还因为它爹是 iPod 之父 Matt Rogers。然后, 是地球人都知道的事: Nest 被谷歌以 32 亿美刀收至麾下。至今,Nest 温控器在全球已经销售了超过 300 万 只。

但是,由于美国电压为 110V,温控器大多也都是使用 24V 电压进行驱动, Nest 温控器也不例外;而国内空调系统多为 220V,并且与美国的空调的接线方 式也大相径庭,这就直接导致 Nest 温控器无法直接与国内的空调、地暖、新风等 设备进行连接。所以在实际使用 Nest 温控器的时候,需要配合 [d.SmartHome-](http://mall.dvaco.com/ShowProduct.htm?Id=4486)三 合一 Nest 伴侣(暖通/VRV 空调、地暖/[燃气炉、新风](http://mall.dvaco.com/ShowProduct.htm?Id=4486)/除湿)一同使用。

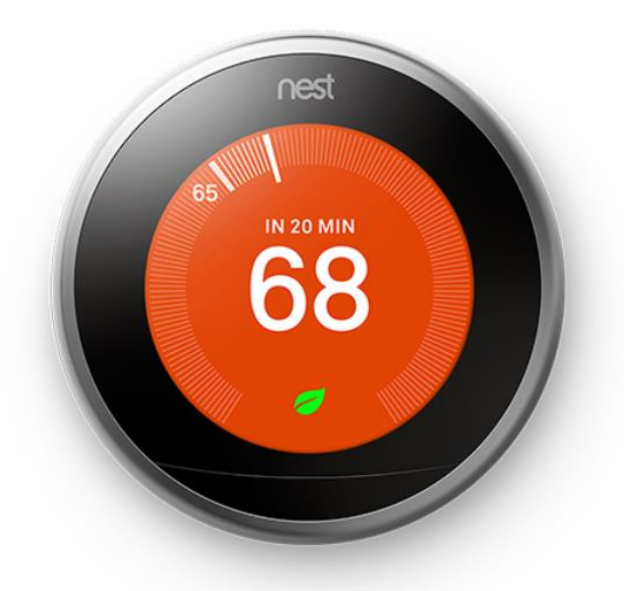

本文主要介绍 Nest 温控器在初次安装后,如何进行初始化配置。Nest 温控 器的初始化设置步骤大概需要 10-15 分钟。

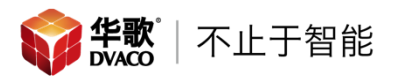

## 第一部分: Nest 温控器界面设置

#### 一、 语言选择(Language)

为 Nest 温控器选择使用的语言。Nest 温控器提供: 英语(英式)、英语(美 式)、西班牙语、法语和荷兰语等

1. 默认选择英语(英式):ENGLISH(US)

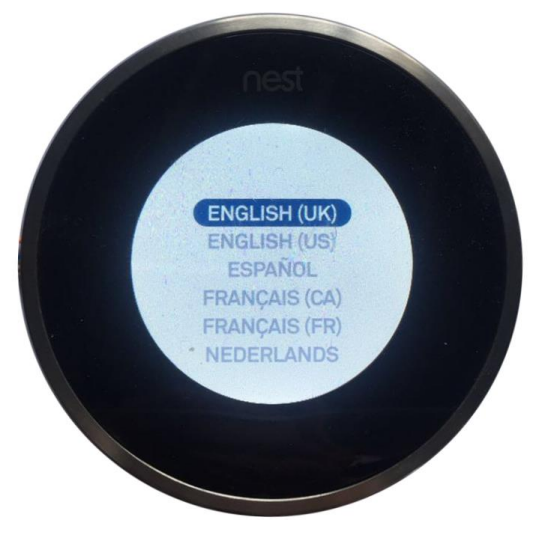

2. 确认语言选择:点击"Confirm your choice: ENGLISH(US)"保存设置

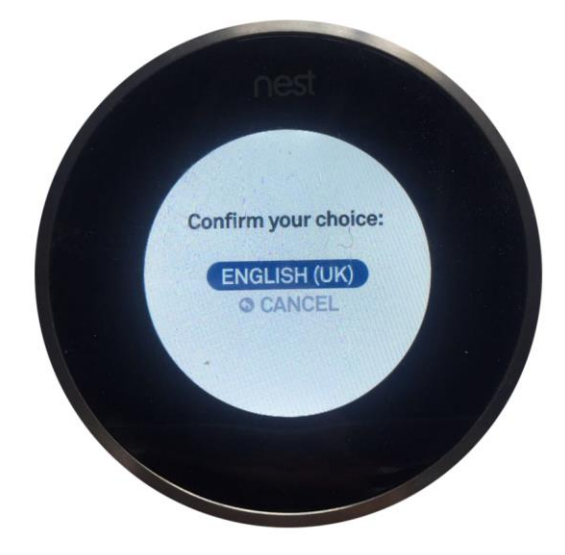

## 二、 网络设置(Internet connection)

将 Nest 温控器连接至您家中的 Wi-Fi 网络。Nest 温控器初始化设置和日常 使用可以在没有 Wi-Fi 的环境下工作,但是只有在连接 Internet 后才能使用 Nest APP 对您的 Nest 温控器进行控制;自动更新固件和获取当地天气信息。 1. 在设置界面(Setup steps),选择网络设置(Internet connection)

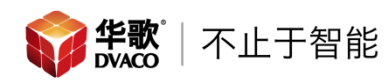

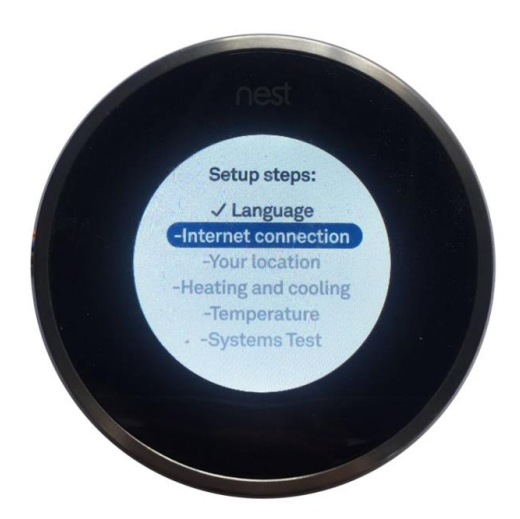

2. 在"Connect to the internet for remote control , update and local weather"界面, 有连接网络(CONNECT)和跳过此步骤(SKIP)两个选项

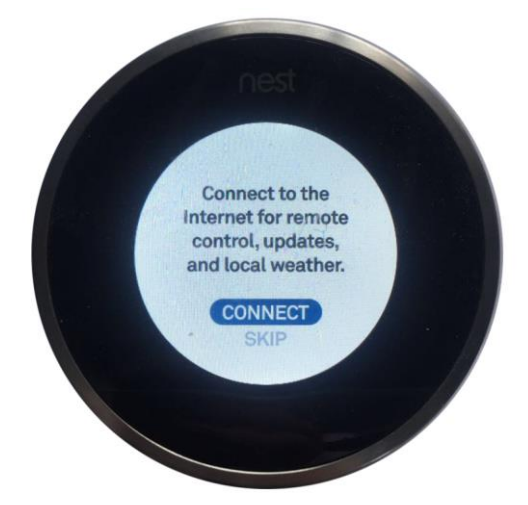

- 3. 如果您选择跳过此步骤(SKIP),可进行其他设置
- 4. 如果您选择连接网络 (CONNECT), 您会看到附件的 Wi-Fi 网络的列表
- 5. 旋转 Nest 钢环,选中需要连接的网络名称,然后按压 Nest 屏幕来确定。如 果没有立即看到需要连接的网络,至少等待 30 秒。Nest 温控器会继续扫描 附件的无线网络。如果仍没有出现,可能是您的网络设备出现问题,或者是 无线 AP/路由器关闭的无线广播。

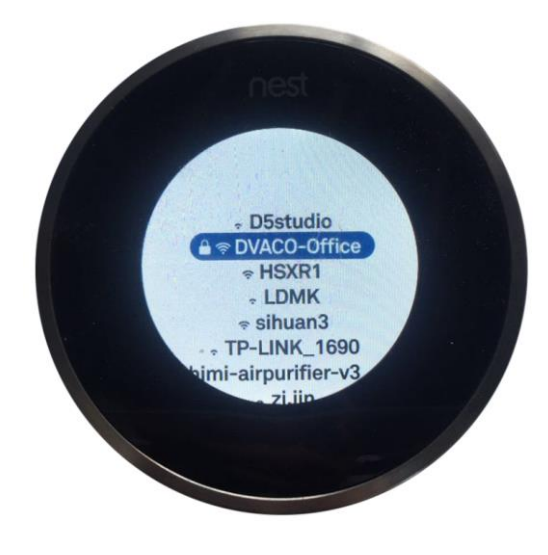

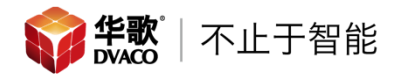

6. 如果您的 Wi-F 网络已经加密, Nest 温控器会出现密码输入界面, 旋转钢环 并按压 Nest 屏幕来输入您的密码。密码区分大小写,可以通过撤销按键<23 右边的按键实现大写、小写、数字和符号的切换。密码输入完毕后,选择确 定按键(√)

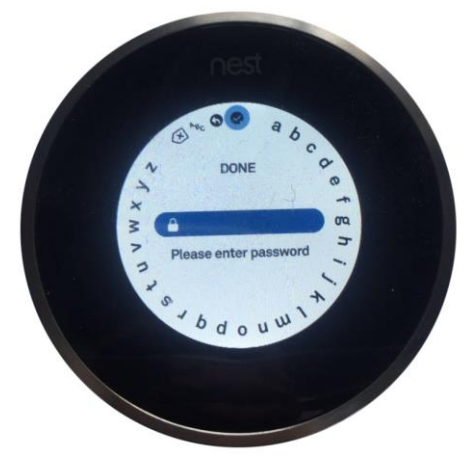

7. 连接成功后 Nest 温控器会显示"This thermostat is online",表示您的 Nest 温控器已经成功连接至您所选择的 Wi-Fi 网络, 按压屏幕确认即可;

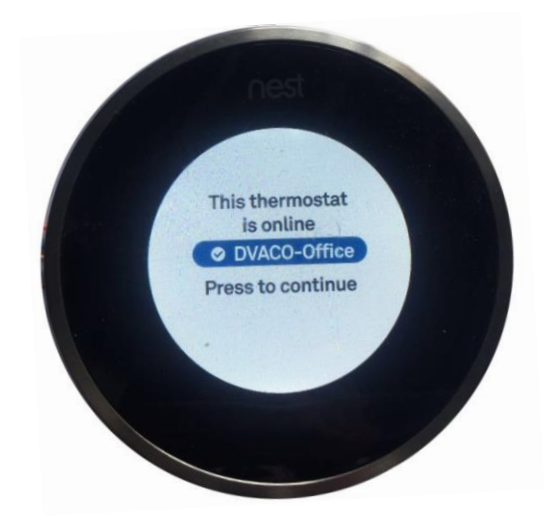

8. Nest 温控器第一次连接到 Internet 之后,会自动检查更新(Checking for Nest update , your nest is up to date), 如果需要更新, Nest 温控器 会自动下载和安装最新固件,下载需要的时间和您的网速有关。

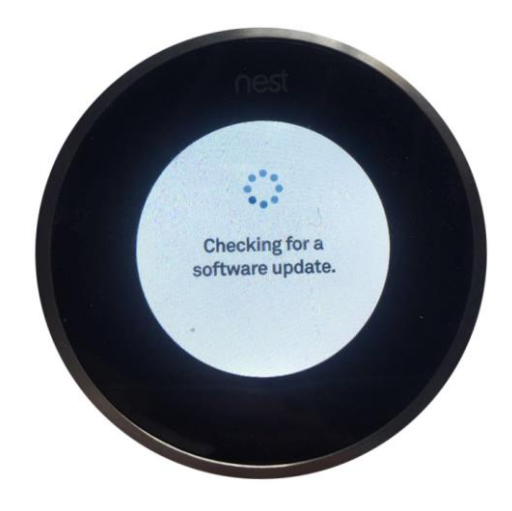

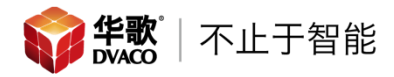

## 三、 您的位置(Your location)

此步骤有助于提高 Nest 温控器的工作效率,便于帮助 Nest 温控器学习。 1. 在设置界面(Setup steps),选择您的位置(Your location)

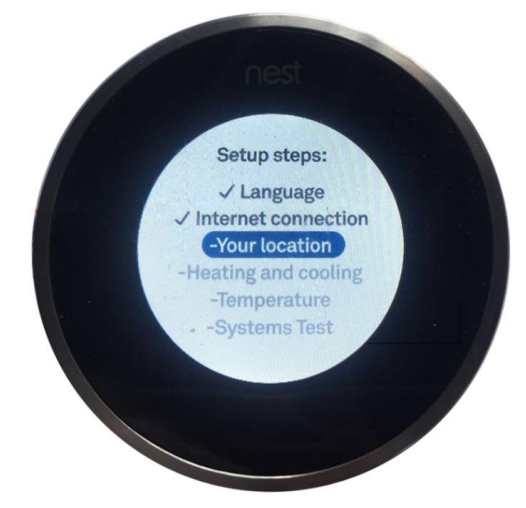

2. 进入 "Your location lets Nest set local time and determine the weather forecast"界面,选择继续(CONTINUE);

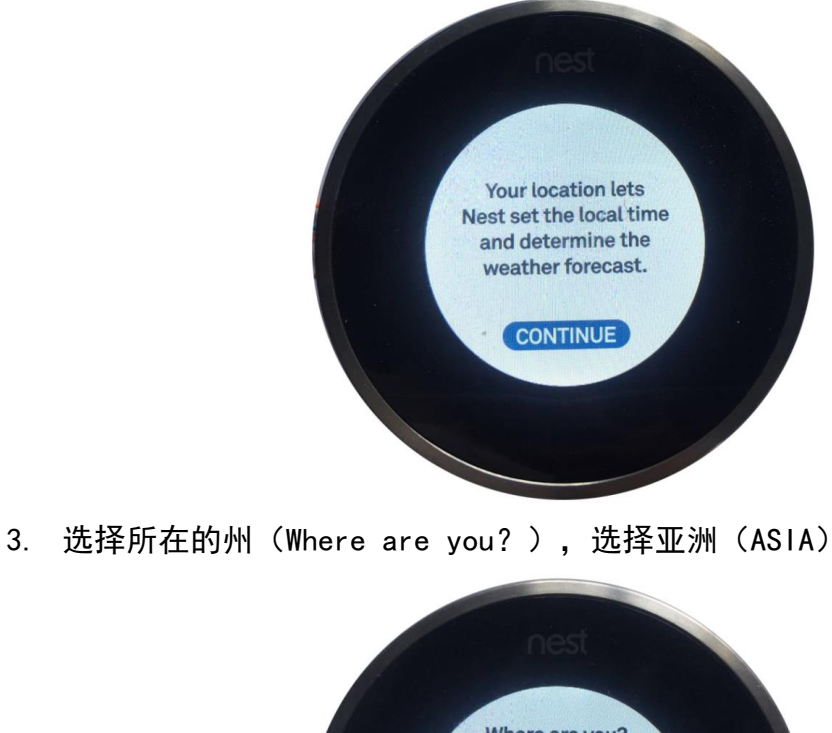

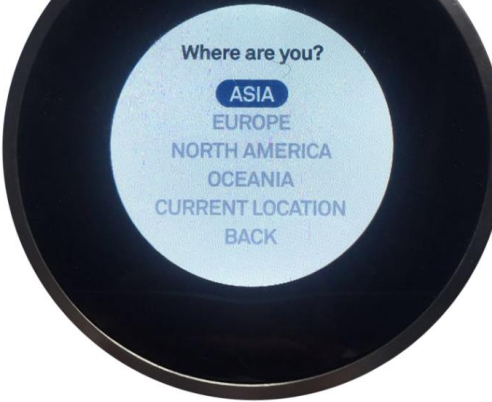

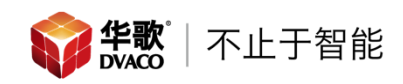

4. 选择所在的国家 (Select your country), 选择中国 (CHINA)

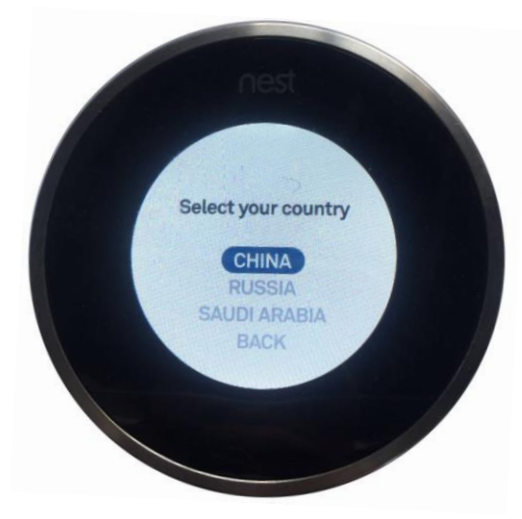

5. 输入邮政编码(What is your postcode?),请根据实际情况进行填写

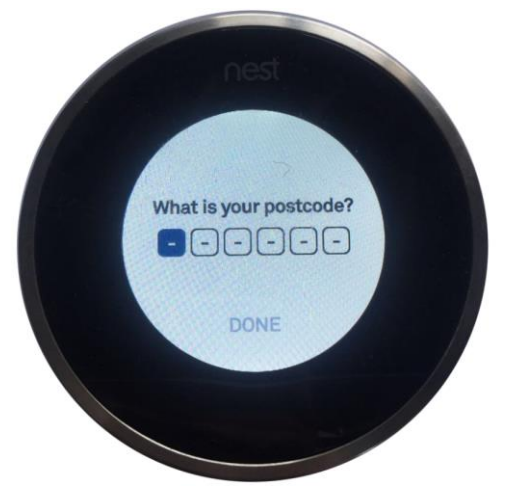

- 6. 选择所处位置的描述(Please describe this location:),请根据实际情 况进行选择:
	- 独栋别墅 (SINGLE-FAMILY)
	- 联排别墅 (MULTI-FAMILY)
	- 公寓/平层 (APT./FLAT)
	- 办公场所 (BUSINESS)

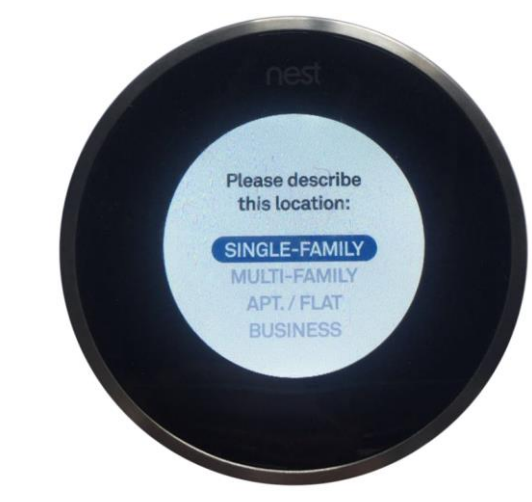

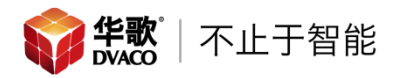

7. 选择安装房间名称(Where is your thermostat),根据选项中的实际情况 进行选择;如果没有您需要的选项,可以选择最下方输入房间(TYPE WHERE) 自行输入房间名称;

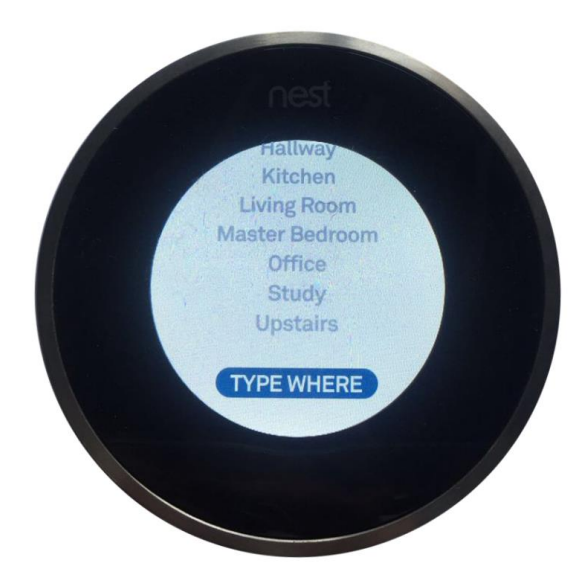

#### 四、 制冷制热设置(Heating and cooling)

此步骤将设置 Nest 温控器制热时的工作方式。

1. 在设置界面(Setup steps),选择制热制冷设置(Heating and cooling)

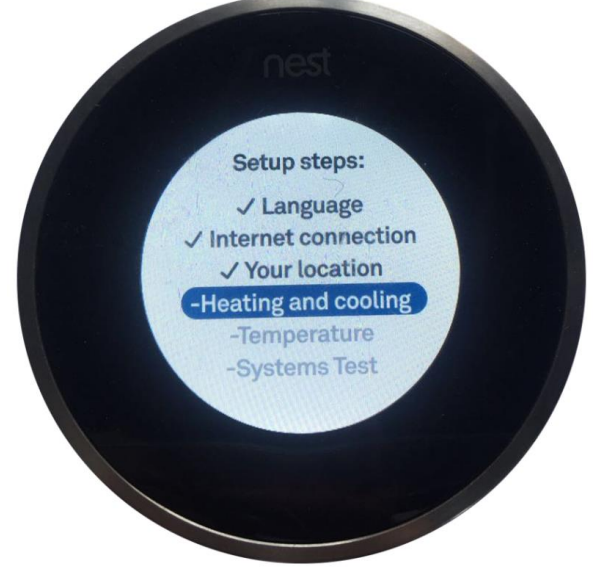

2. 选择安装类型 (Are you a Nest Pro),在两个选项业主 (HOMEOWNER) & PRO 中选择业主(HOMEOWNER) 注意:如果选择 PRO,会向您展示高级设置,不正常的设置可能会导致空调 系统异常,严重可能会出现损坏,所以请勿选择 PRO

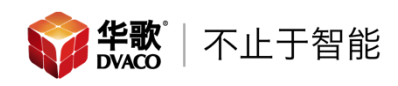

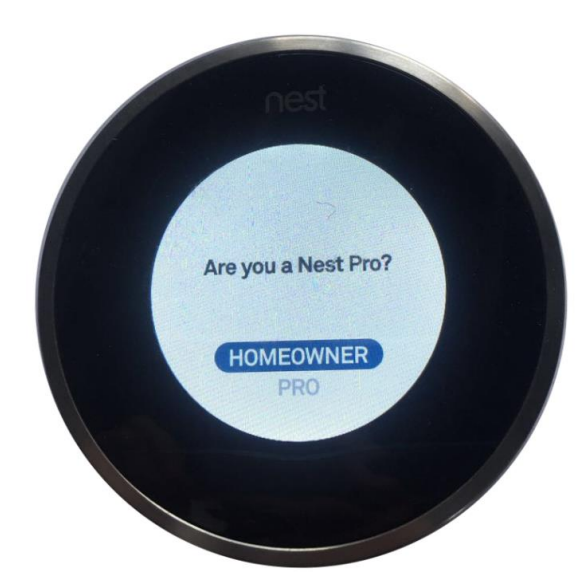

3. 在已发现设备(Equipment detected)界面,在保证 Nest 温控器和三合一 Nest 伴侣连接正常后,选择继续(CONTINUE);

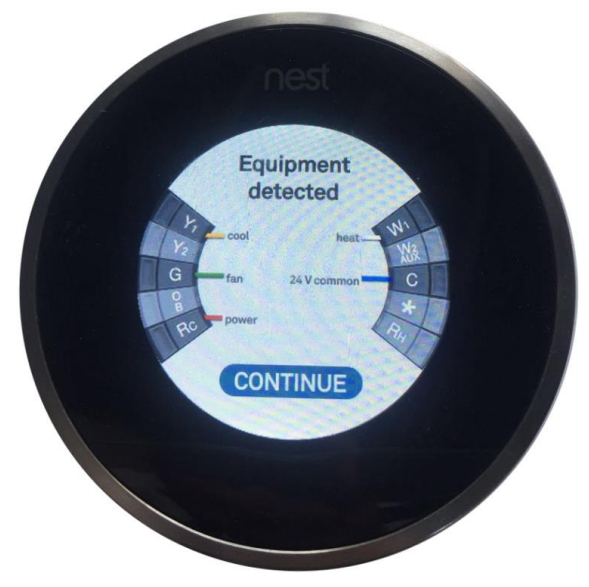

4. 在您的系统(Your System)界面,选择继续(CONTINUE);

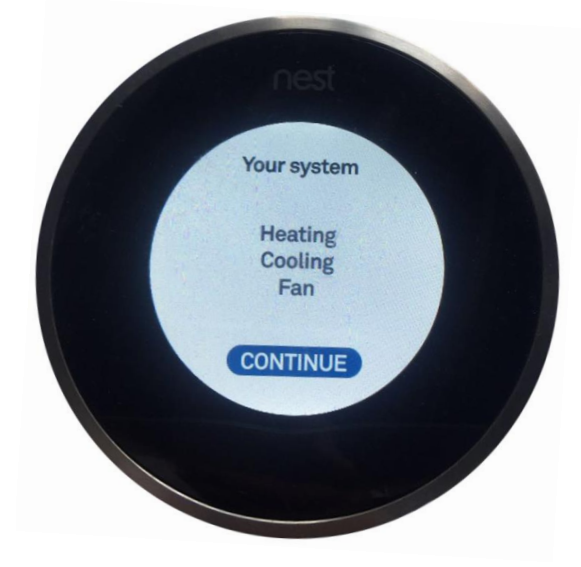

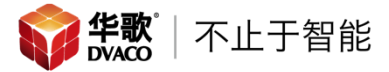

- 5. 选择您的制热系统的能源(What is the fuel source for your heating): 在中国常见的制热方式有两种,空调和地暖
	- 如果您使用空调进行制热: 请选择电力 (Electric)
	- 如果您使用地暖进行制热: 请选择燃气 (Gas)

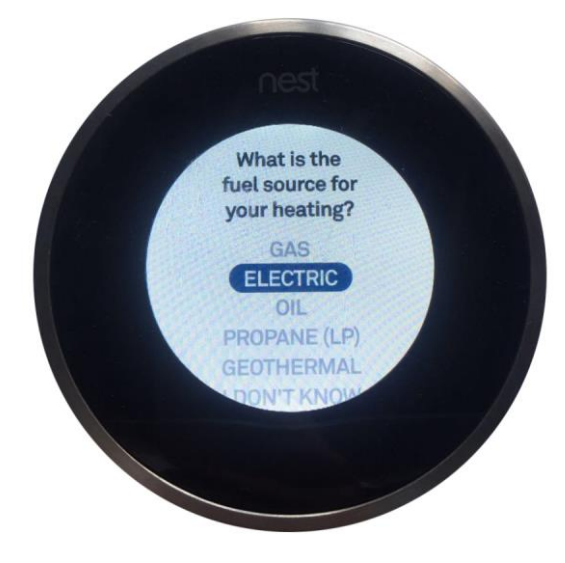

- 6. 选择制热方式(What type of heating do you have?)
	- 如果您使用空调进行制热: 请选择风机盘管 (FORCED AIR)
	- 如果您使用地暖进行制热: 请选择地暖 (IN-FLOOR RADINT)

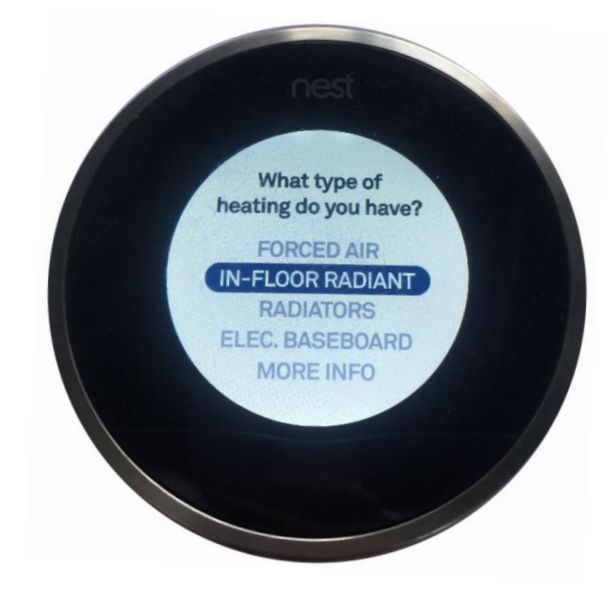

#### 五、 温度设置(Temperature)

此步骤 Nest 温控器会询问您喜好温度:

1. 在设置界面(Setup steps),选择温度(Temperature)

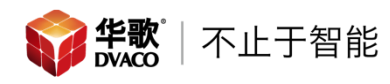

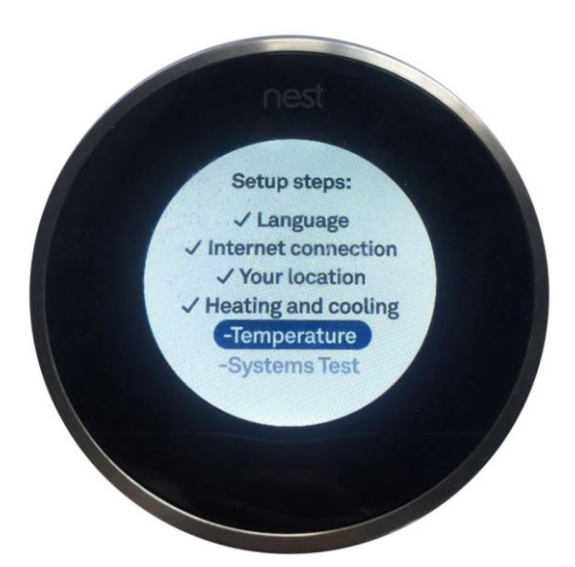

2. 选择 Nest 温控器从那种模式开始(Should Nest begin by heating or cooling your home?),有两个选项,制热(HEATING)和制冷(COOLING) 一般选择制热(HEATING)

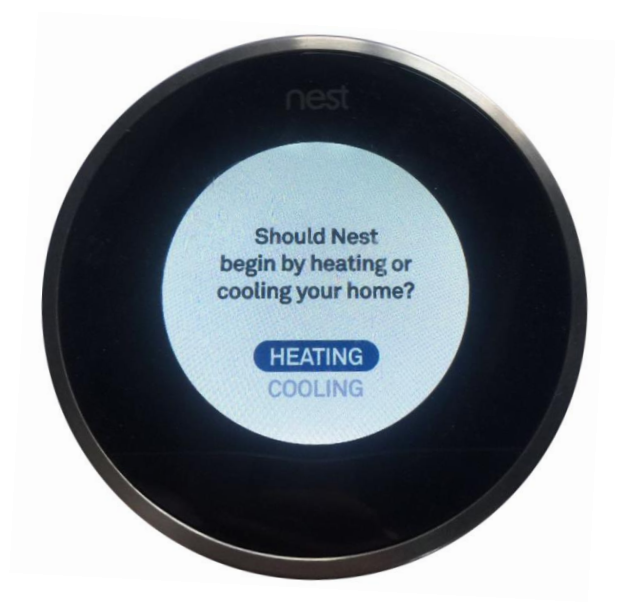

- 3. 设置在离开模式下的最低温度和最高温度(What are the lowest and highest temperatures you'd like when you are away?),选择默认值即可
	- 低于 10° C 制热 (Heat to : 10° C)
	- 制冷关闭 (Cool to : off)

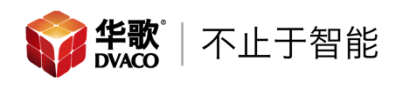

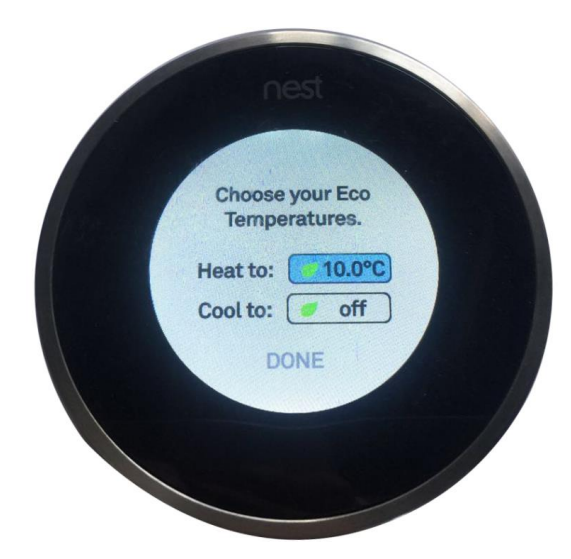

4. 选择确定(DONE)

## 六、 系统测试

1. 在设置界面(Setup steps),选择系统测试(System Test)

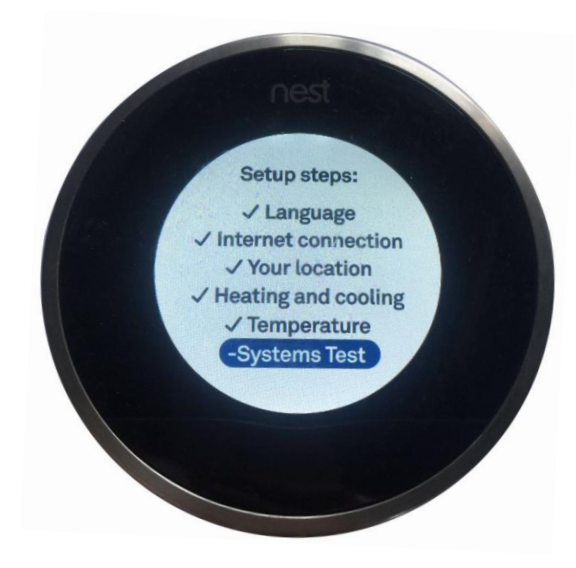

2. 在 Nest 温控器已经完成系统配置(Nest is now configured for your system) 页面,选择继续(CONTIUE)

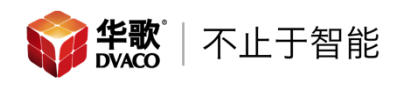

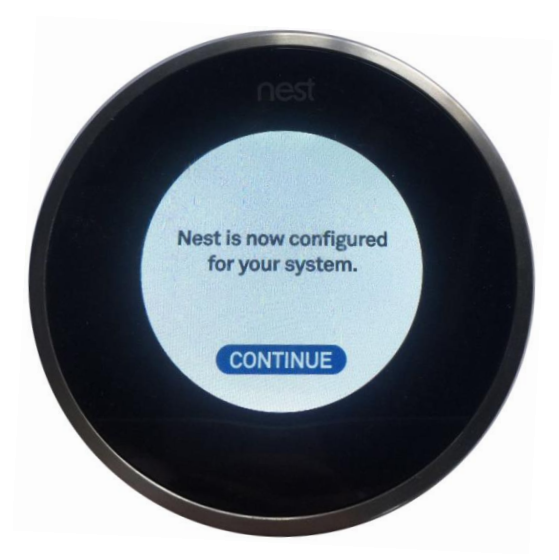

- 3. 您的系统已经可以测试,你也可以稍后在设置中测试(Your system is ready to test , you can test it now later for setting),有两个选项现在 测试(TEST NOW)和稍后测试(TEST LATER) 一般选择稍后测试(TEST LATER)
- 4. 您的调节将有助于 Nest 温控器学习您的温度喜好和日程(Your adjustments help Nest learn your preferred temperature and schedule), 选择继 续(CONTIUE)
- 5. Nest 温控器的温度传感器需要一定的时间来自动校准(Nest's temperature sensors need some time to calibrate automatically), 选 择继续(CONTIUE)
- 6. 最后选择完成(FINISH)

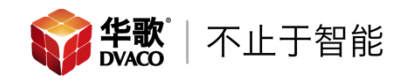

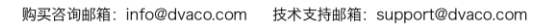

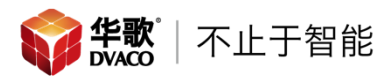

# 第二部分: Nest 温控器与账号注册

## 一、 在手机上下载 Nest APP,注册 Nest 账户

1、 苹果手机可以在 APP Store 进行下载,搜索"Nest" 安卓手机可以在各大应用商店下载,搜索"Nest"

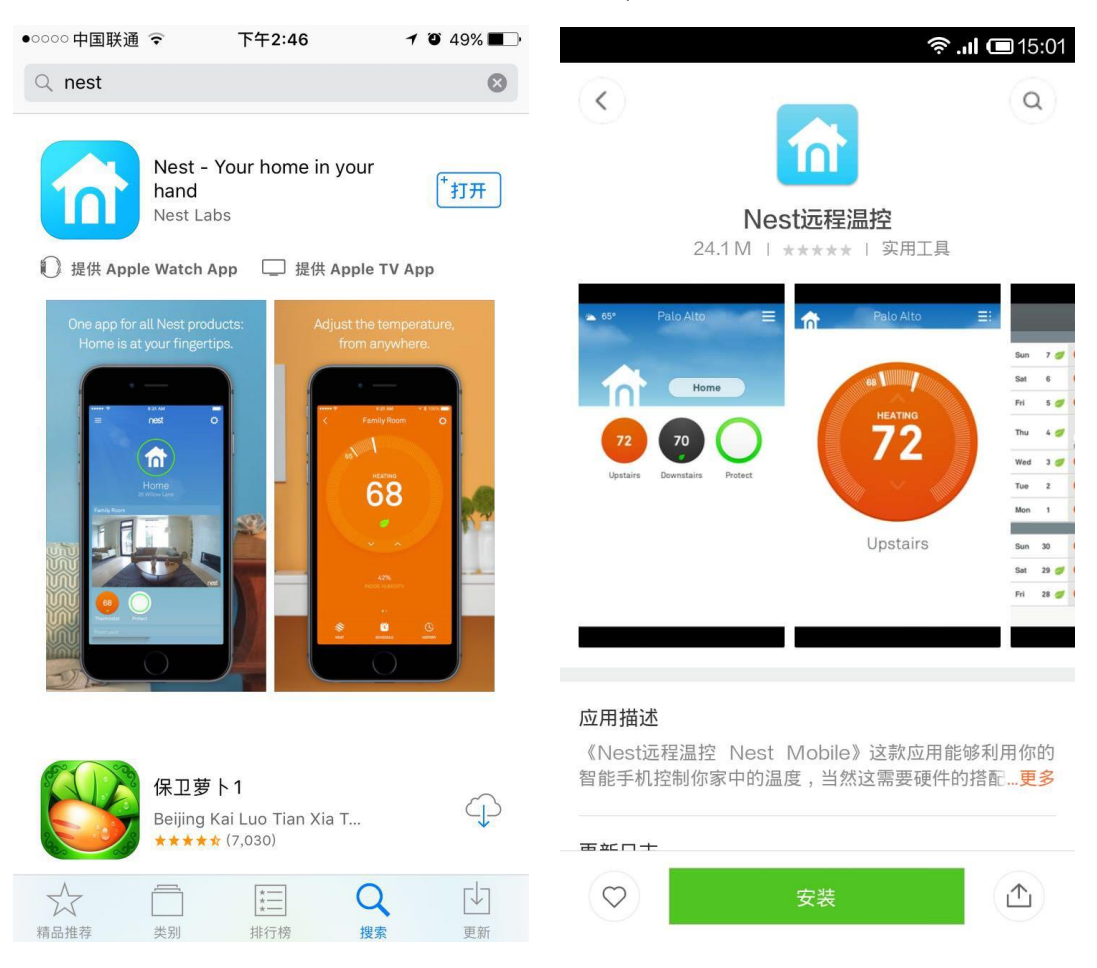

2、 下载好以后,打开软件,注册账号 密码不得少于 8 位, 需要包含大小写, 数字和特殊符号, 如#、@等

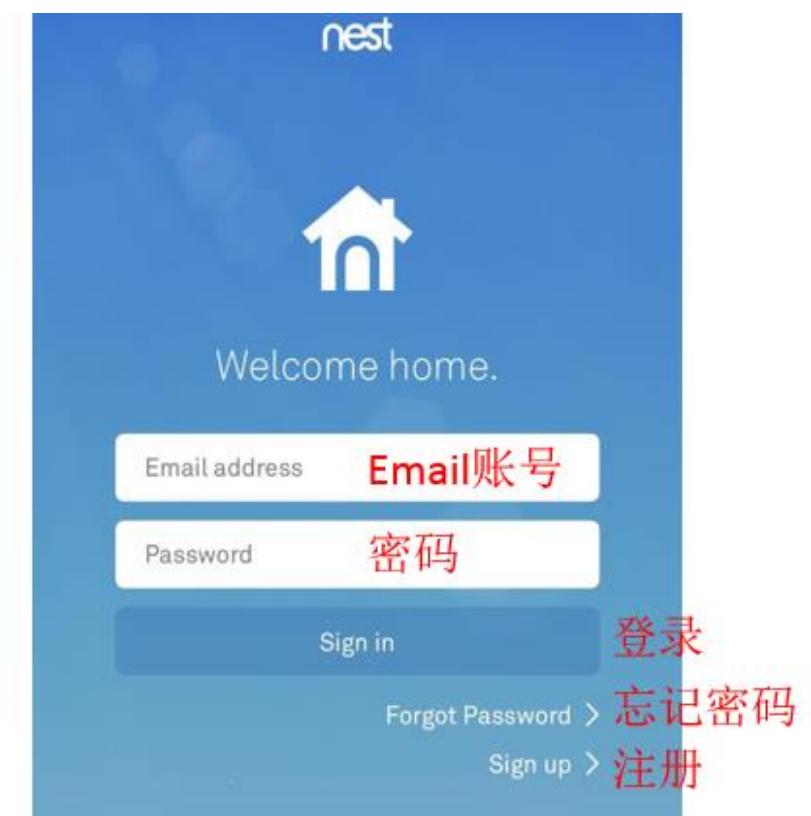

注册成功之后, 软件会提示认证邮箱, 点击"Re-send verification", 系统会给注册邮箱发送一个认证邮件

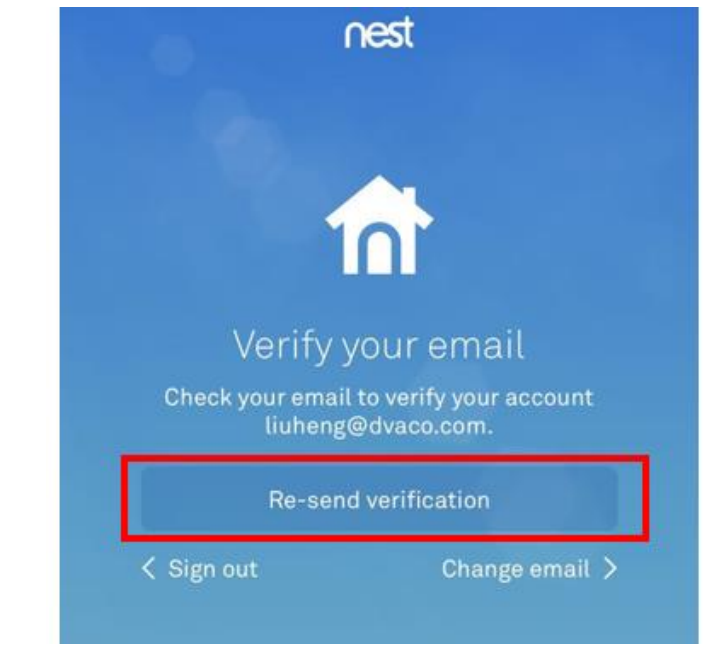

在邮箱中点击"this link"

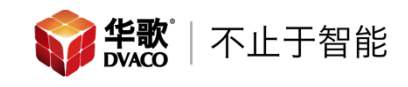

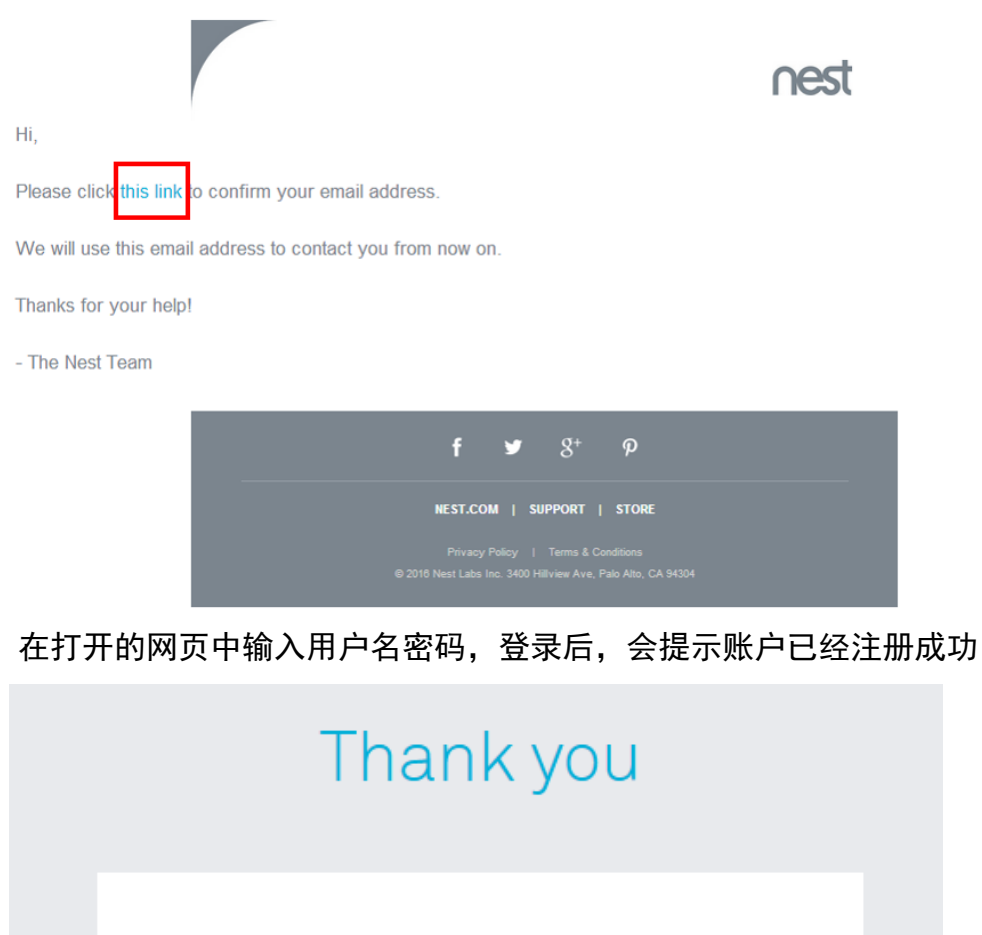

Your email address has been verified. What do you want to do next?

> **Control your Nest** Join the Nest Community Manage your email subscriptions

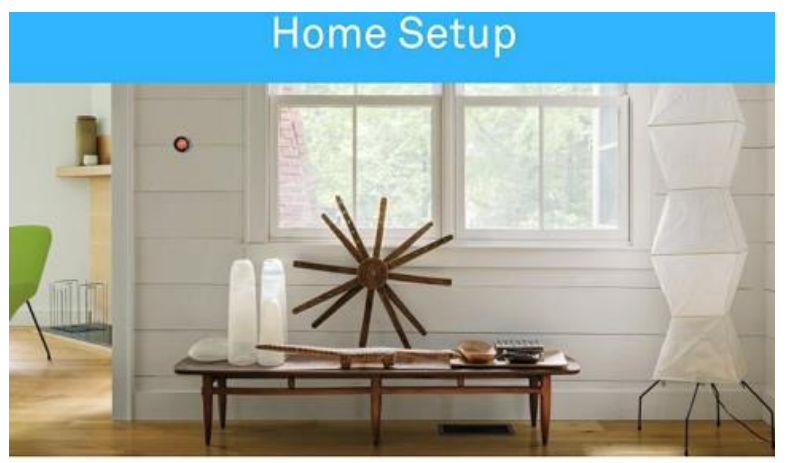

同时在手机 APP 也会提示账号成功, 点击"Continue", 进入下一步

### You've set up your account. Now set up your home.

Adding a new home to your Nest Account is the first step in bringing your Nest products together in one place. We'll start by asking some questions about your home.

To find out more about why we ask for this and how we use your information, go to nest.com/privacy where you can access our Privacy Statement.

Continue

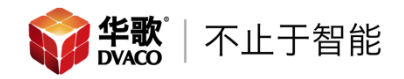

设置房间名称,填写完成后,点击"Next"进入下一步

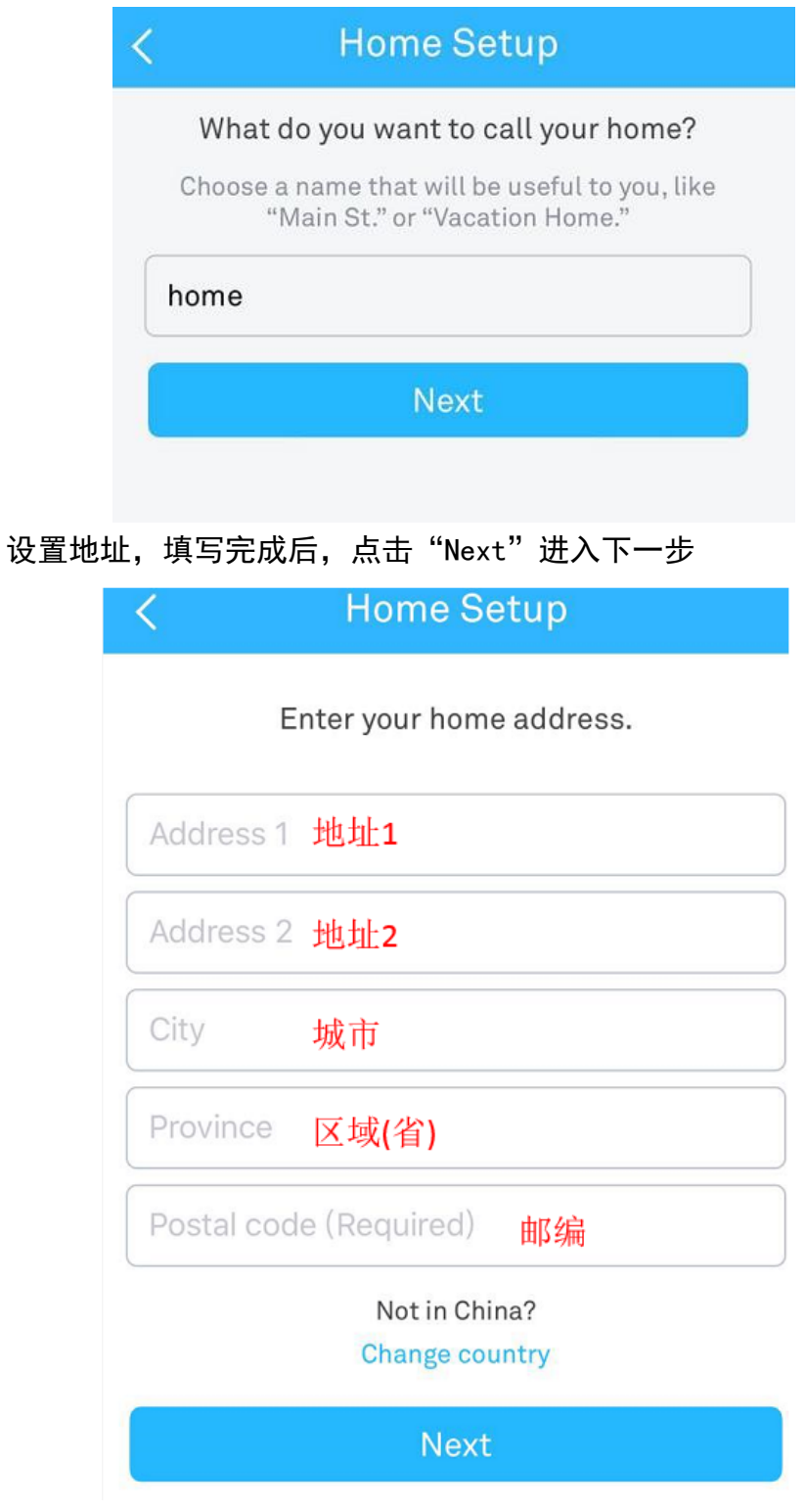

账号注册结束

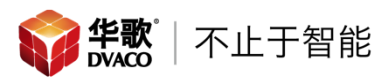

## 二、 Nest 温控器与账号连接

1、 进入界面后按下"+"用于添加 Nest 温控器

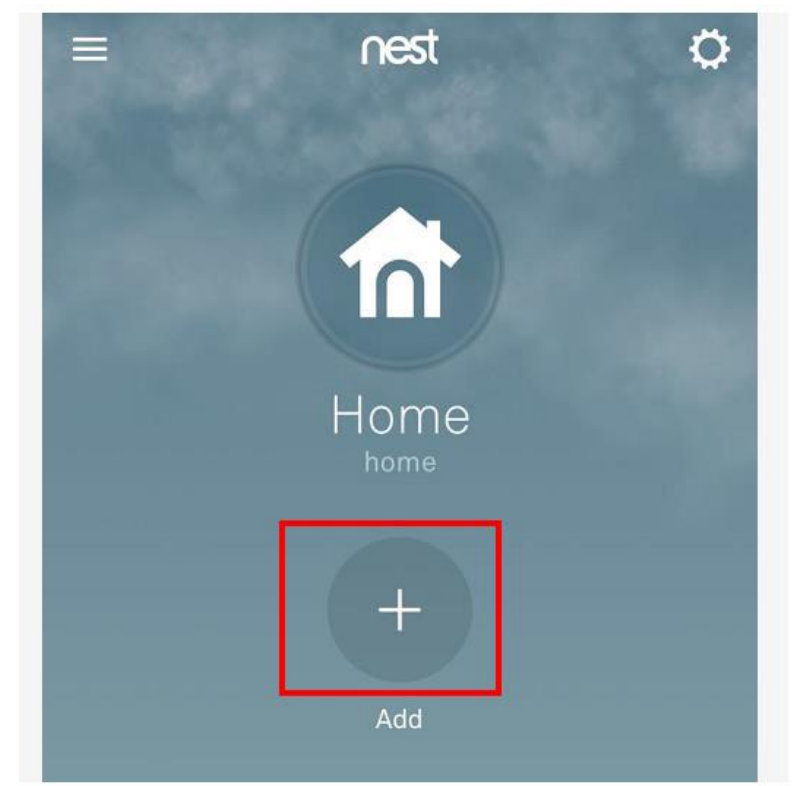

2、 选择 Nest 温控器,进入下一步

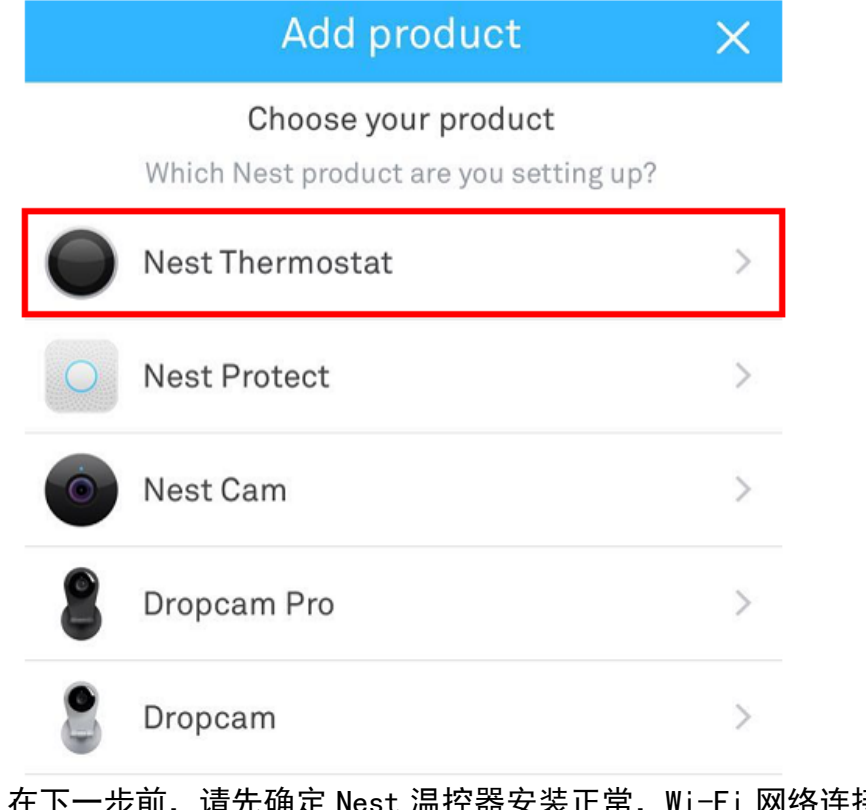

3、 在下一步前,请先确定 Nest 温控器安装正常, Wi-Fi 网络连接正常, 点击"Next"进入下一步

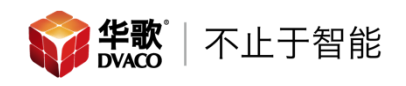

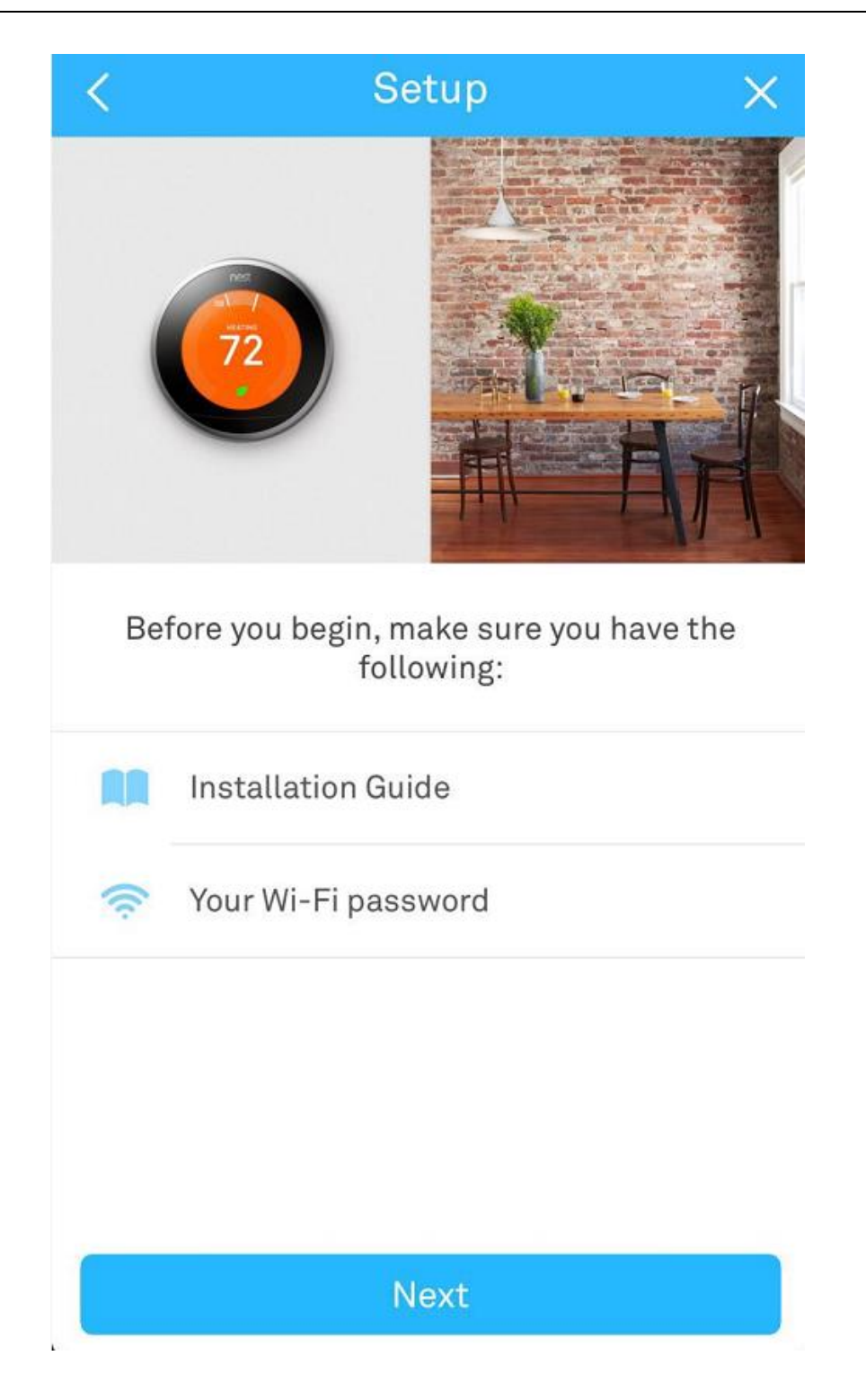

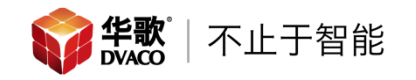

4、 输入 Nest 温控器上显示的 7 位验证码, 如果不清楚如何获取 7 位验 证码,可以点击"Show me how", APP 会显示如何获取 7 位验证码

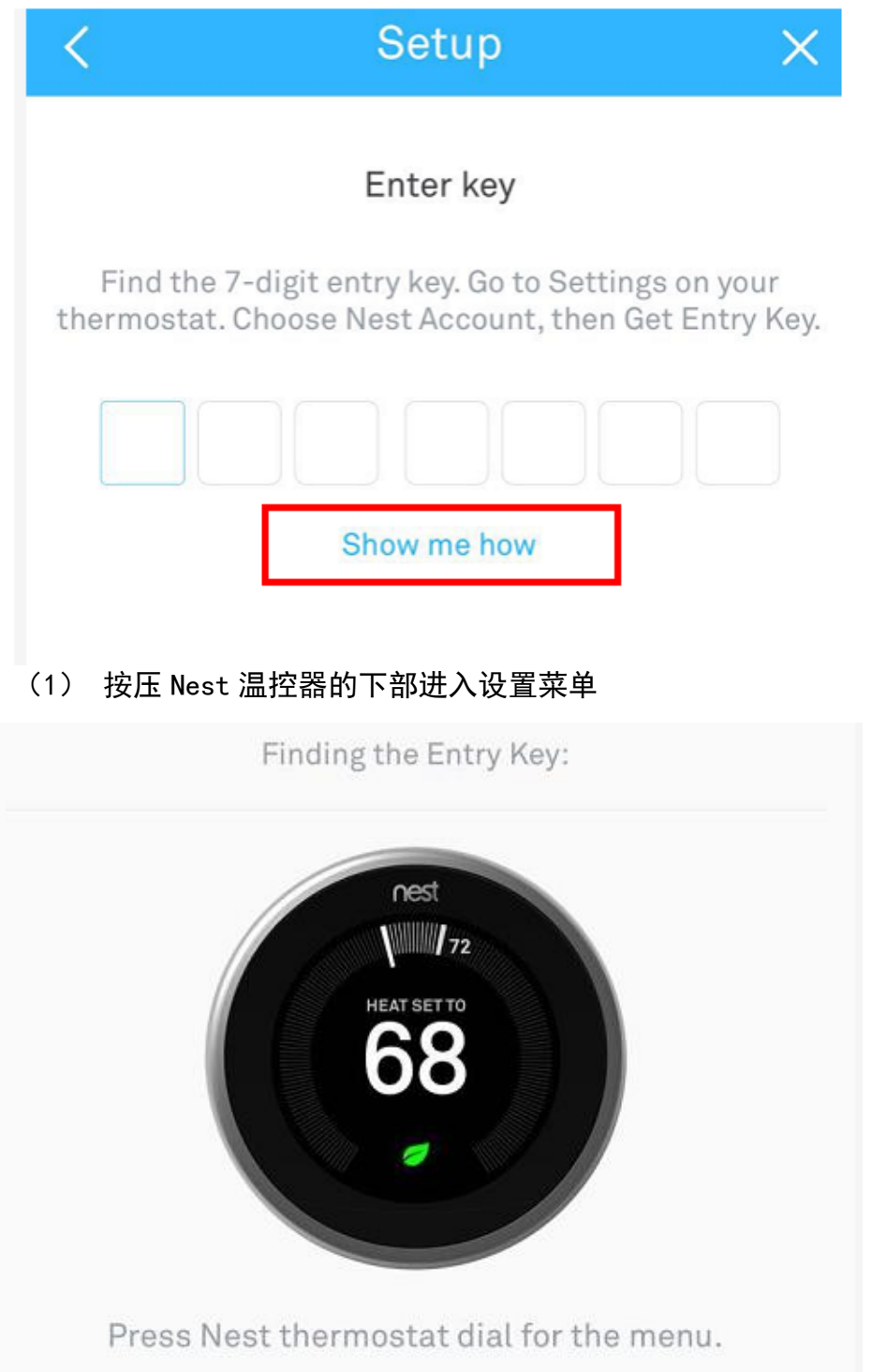

(2) 进入设置菜单后旋转 Nest 温控器的边框, 选择到"Setting", 并按下 Nest 的下部进入下一步

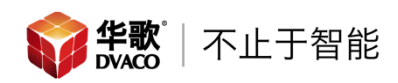

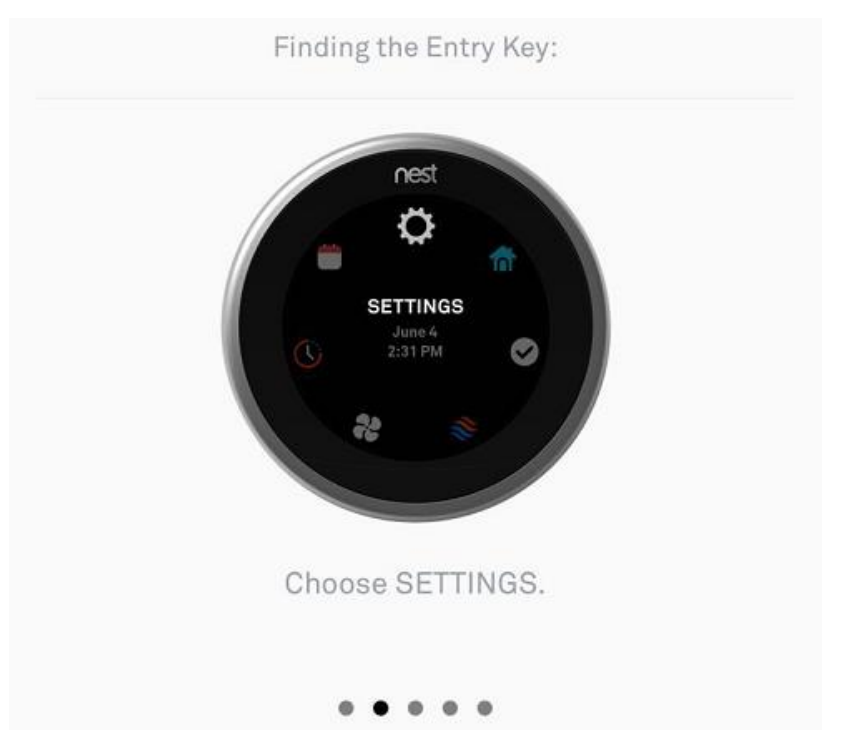

(3) 在设置菜单中旋转 Nest 温控器的边框, 找到"NEST ACCOUNT", 并按下 Nest 的下部进入下一步

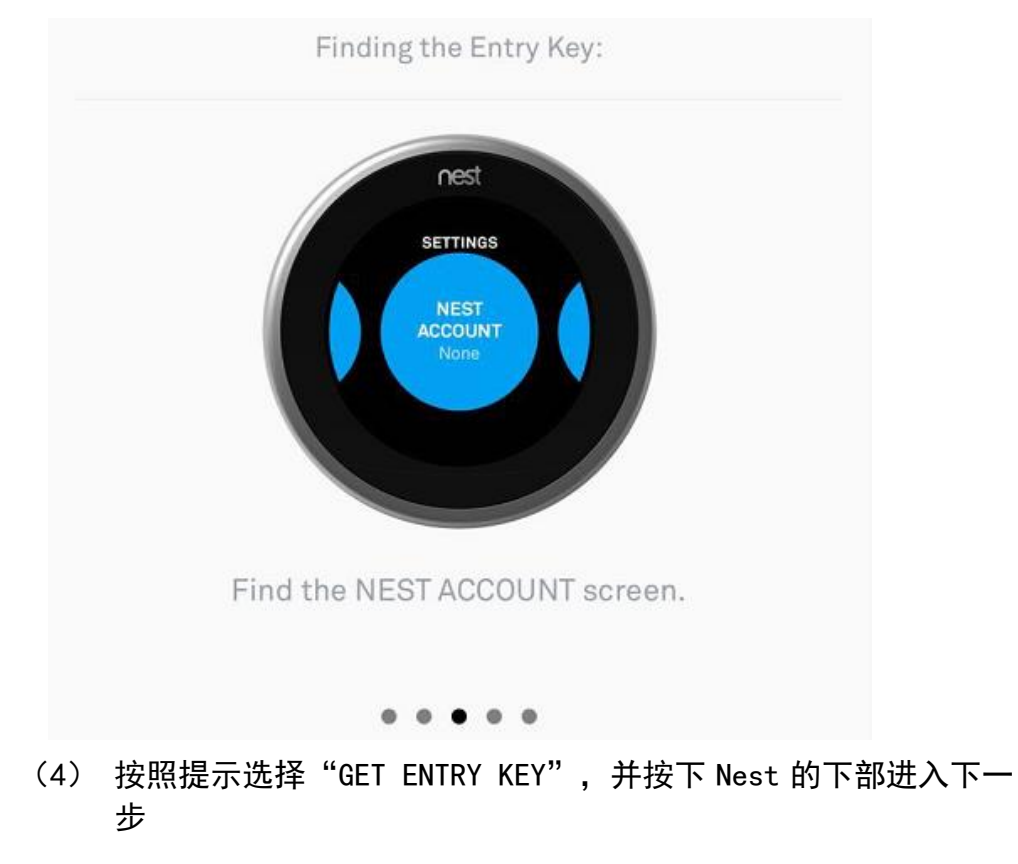

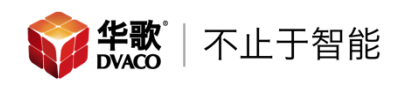

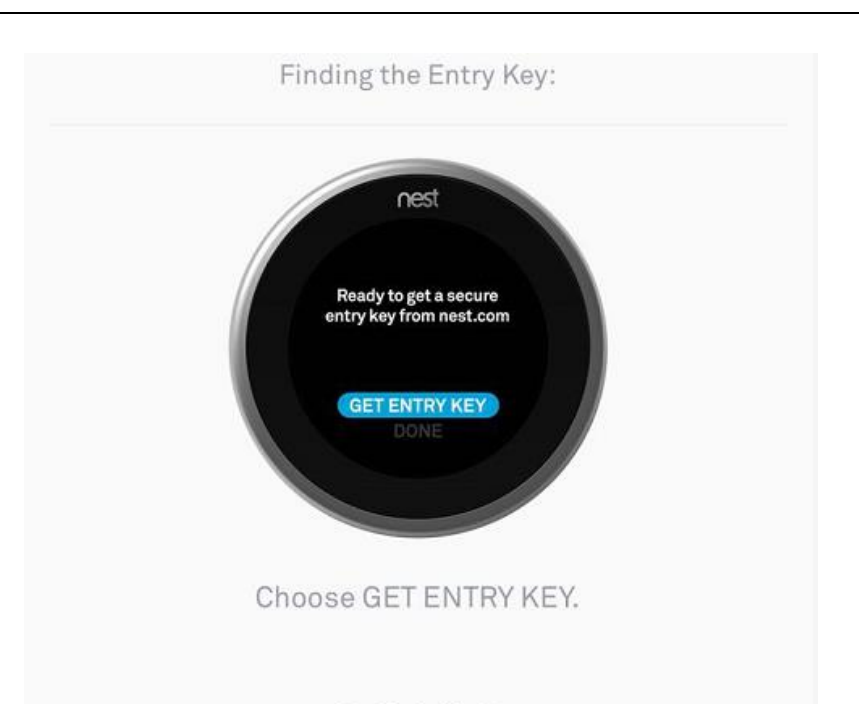

 $0 0 0 0 0 0$ 

(5) 这时 Nest 温控器就会出现 7 位认证码,将此码填写之手机 APP 中

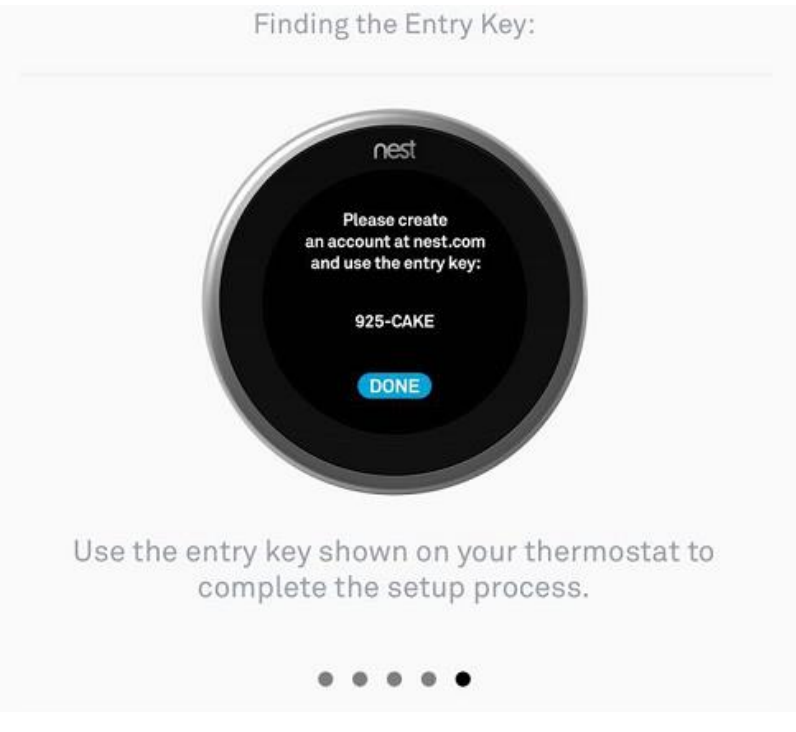

5、 成功认证 Nest 温控器

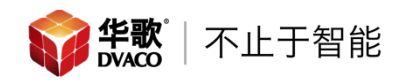

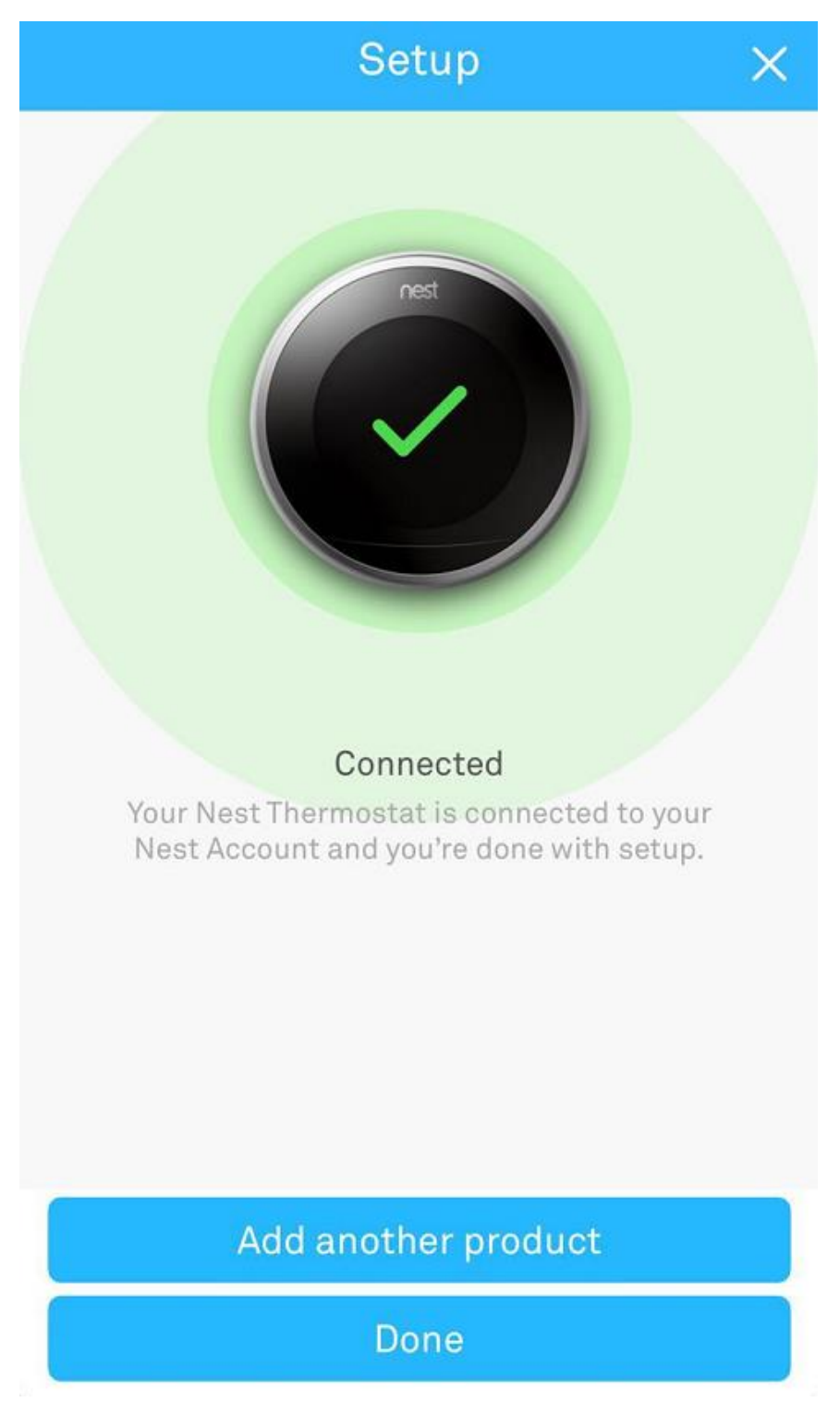

如果还有其他 Nest 温控器需要认证,可以点击"Add another product" 如果只有一个 Nest 温控器, 则可以点击"Done"结束认证

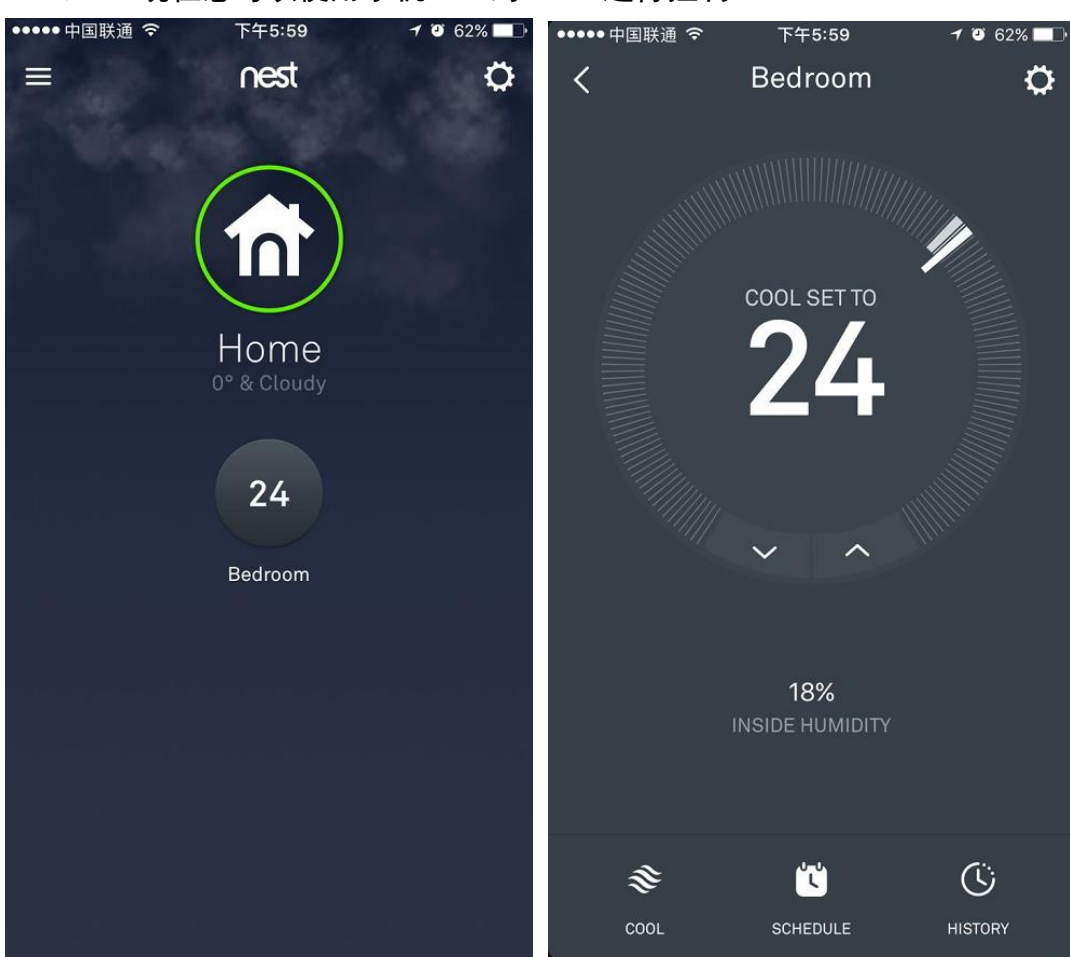

 $6<sub>1</sub>$ 现在您可以使用手机 APP 对 Nest 进行控制